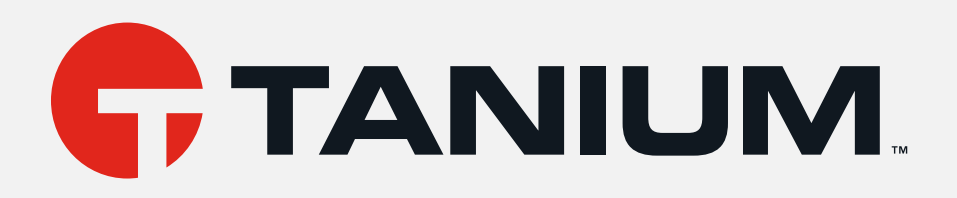

# Tanium™ Provision User Guide

Version 1.2.45

April 29, 2022

The information in this document is subject to change without notice. Further, the information provided in this document is provided "as is" and is believed to be accurate, but is presented without any warranty of any kind, express or implied, except as provided in Tanium's customer sales terms and conditions. Unless so otherwise provided, Tanium assumes no liability whatsoever, and in no event shall Tanium or its suppliers be liable for any indirect, special, consequential, or incidental damages, including without limitation, lost profits or loss or damage to data arising out of the use or inability to use this document, even if Tanium Inc. has been advised of the possibility *of such damages.* 

Any IP addresses used in this document are not intended to be actual addresses. Any examples, command display output, network topology diagrams, and other figures included in this document are shown for illustrative purposes only. Any use of actual IP addresses *in illustrative content is unintentional and coincidental.* 

*Please visit https://docs.tanium.com for the most current Tanium product documentation.* 

This documentation may provide access to or information about content, products (including hardware and software), and services provided by third parties ("Third Party Items"). With respect to such Third Party Items, Tanium Inc. and its affiliates (i) are not responsible for such items, and expressly disclaim all warranties and liability of any kind related to such Third Party Items and (ii) will not be responsible for any loss, costs, or damages incurred due to your access to or use of such Third Party Items unless expressly set *forth otherwise in an applicable agreement between you and Tanium.*

Further, this documentation does not require or contemplate the use of or combination with Tanium products with any particular Third Party Items and neither Tanium nor its affiliates shall have any responsibility for any infringement of intellectual property rights caused by any such combination. You, and not Tanium, are responsible for determining that any combination of Third Party Items with Tanium *products is appropriate and will not cause infringement of any third party intellectual property rights.*

Tanium is committed to the highest accessibility standards for our products. To date, Tanium has focused on compliance with U.S. Federal regulations - specifically Section 508 of the Rehabilitation Act of 1998. Tanium has conducted 3rd party accessibility assessments over the course of product development for many years and has most recently completed certification against the WCAG 2.1 / VPAT 2.3 standards for all major product modules in summer 2021. In the recent testing the Tanium Console UI achieved supports or partially supports for all applicable WCAG 2.1 criteria. Tanium can make available any VPAT reports on a module-by-module basis as *part of a larger solution planning process for any customer or prospect.*

As new products and features are continuously delivered, Tanium will conduct testing to identify potential gaps in compliance with accessibility quidelines. Tanium is committed to making best efforts to address any gaps quickly, as is feasible, given the severity of the issue and scope of the changes. These objectives are factored into the ongoing delivery schedule of features and releases with our *existing resources.*

Tanium welcomes customer input on making solutions accessible based on your Tanium modules and assistive technology requirements. Accessibility requirements are important to the Tanium customer community and we are committed to prioritizing these compliance efforts as part of our overall product roadmap. Tanium maintains transparency on our progress and milestones and welcomes any further questions or discussion around this work. Contact your sales representative, email Tanium Support at *support@tanium.com, or email accessibility@tanium.com to make further inquiries.*

Tanium is a trademark of Tanium, Inc. in the U.S. and other countries. Third-party trademarks mentioned are the property of their *respective owners.*

*© 2022 Tanium Inc. All rights reserved.*

# Table of contents

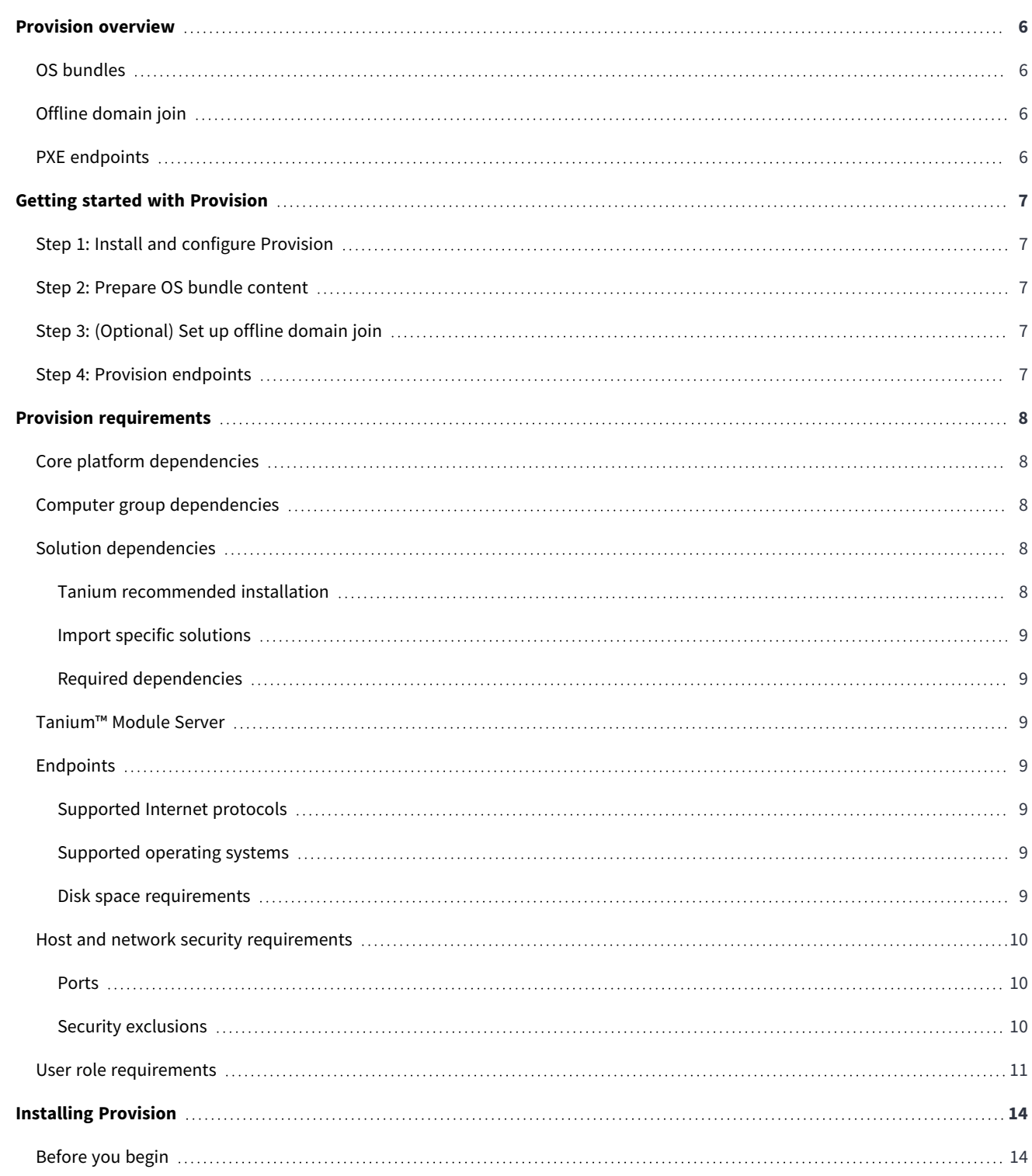

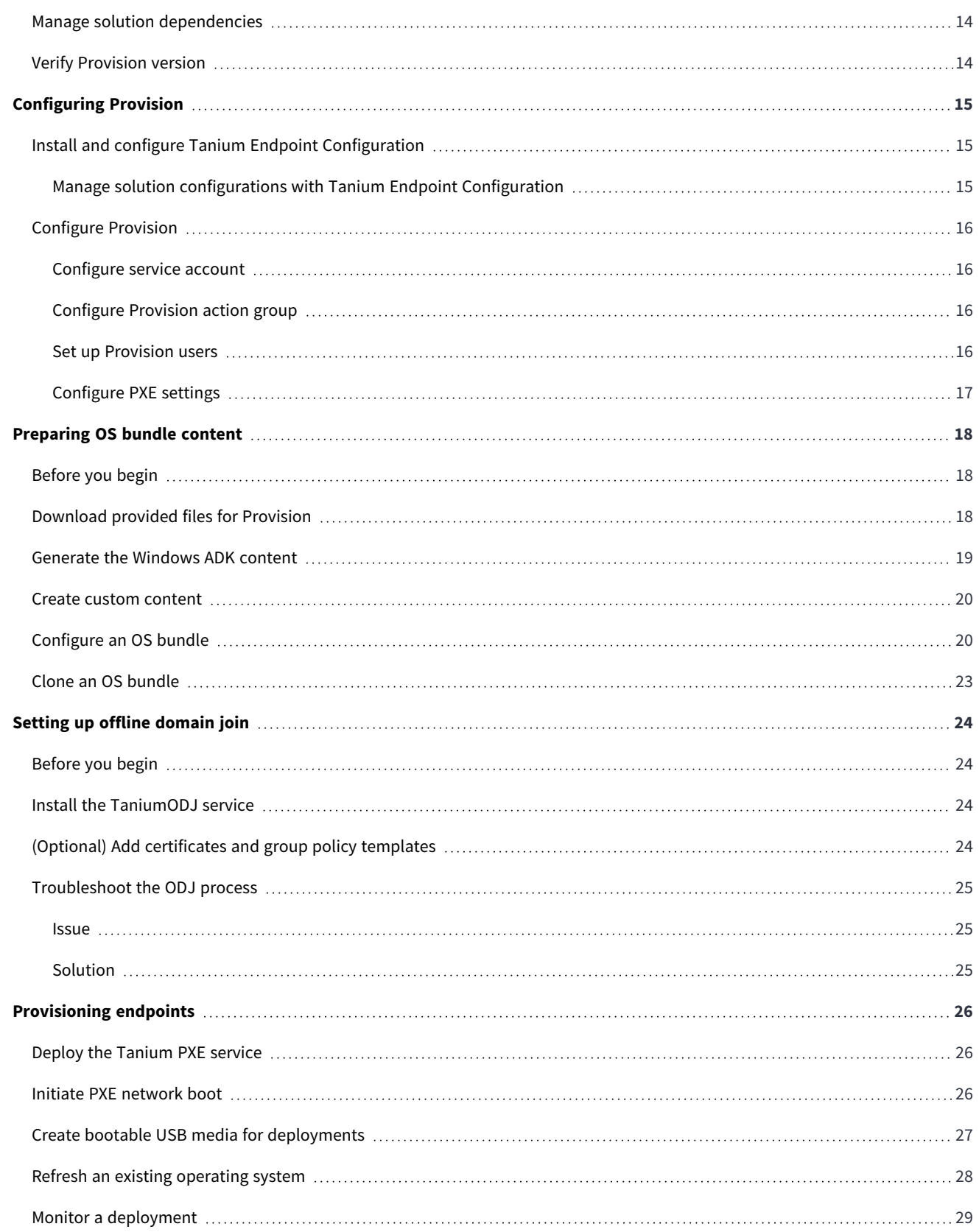

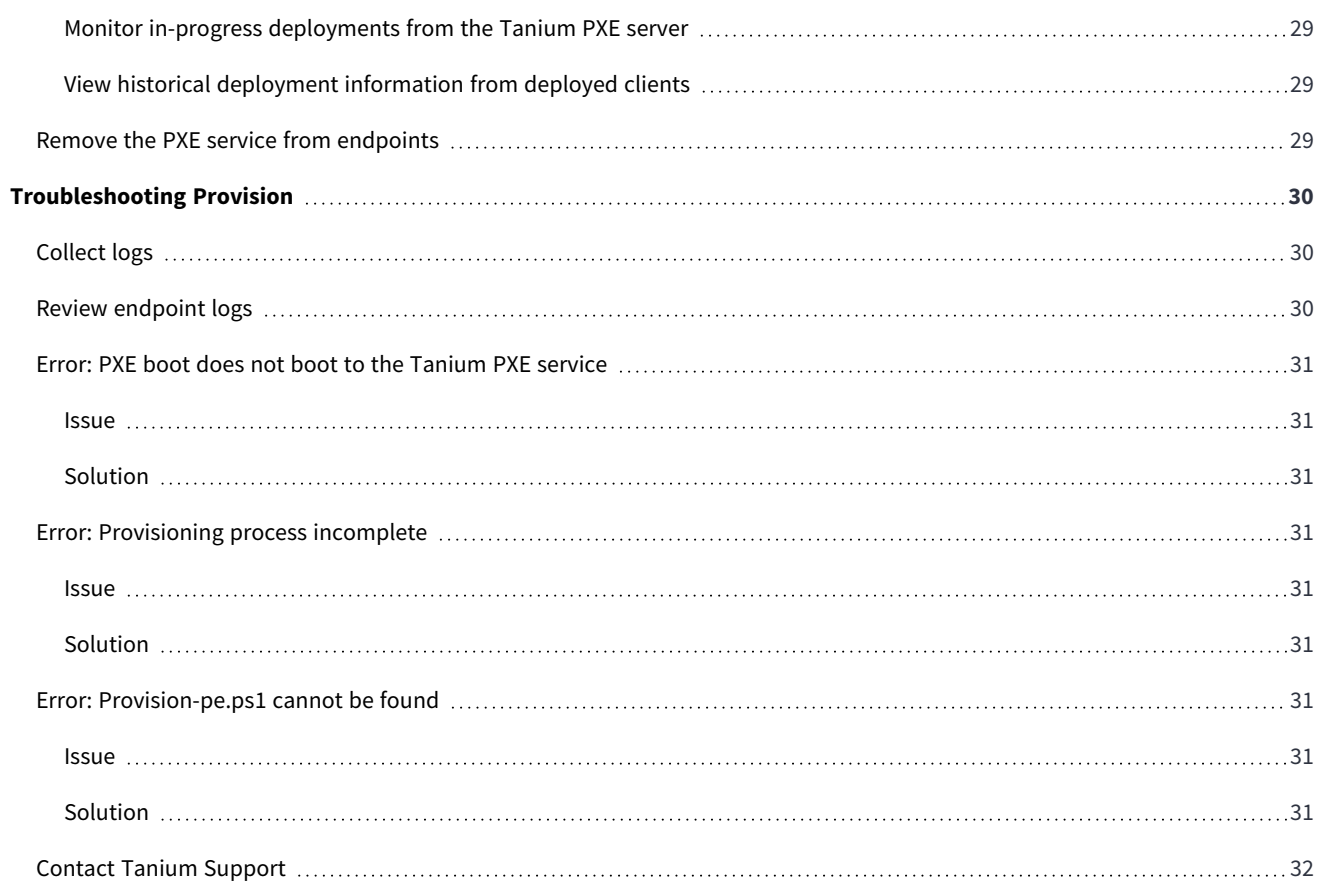

# <span id="page-5-0"></span>Provision overview

Provision is currently in limited availability and is subject to approval before it can be installed. For more information, Contact Tanium [Support](#page-31-0) on page 32.

Provision provides bare-metal provisioning of Microsoft Windows to on-premises and Internet-connected devices. It also enables reimaging outdated or broken devices.

## <span id="page-5-1"></span>**OS bundles**

**NOTE** 

An *OS bundle* includes all of the files and settings that an operating system deployment requires. You can create an OS bundle for each Windows version, or for unique configurations that you can use for location, hardware, or business processes.

<span id="page-5-2"></span>For more information, see [Configure](#page-19-1) an OS bundle on page 20.

# **Offline domain join**

If you want newly-deployed Windows endpoints to join an Active Directory (AD) domain, you can use Tanium Provision to set up an offline domain join (ODJ) process. Provision uses ODJ functionality through a web service called TaniumODJ. The TaniumODJ service joins newly-deployed Windows endpoints to AD.

<span id="page-5-3"></span>For more information, see Setting up offline [domain](#page-23-0) join on page 24.

# **PXE endpoints**

A *Preboot eXecution Environment (PXE) endpoint* is an endpoint that runs a service to provide required content for clients. The TaniumPXE service provides the PXE endpoint capabilities. You can boot devices from a PXE network or from USB media.

For more information, see [Provisioning](#page-25-0) endpoints on page 26.

# <span id="page-6-0"></span>Getting started with Provision

<span id="page-6-1"></span>Follow these steps to configure and use Provision.

# **Step 1: Install and configure Provision**

<span id="page-6-2"></span>See Installing [Provision](#page-13-0) on page 14 and [Configuring](#page-14-0) Provision on page 15.

### **Step 2: Prepare OS bundle content**

<span id="page-6-3"></span>See [Preparing](#page-17-0) OS bundle content on page 18.

# **Step 3: (Optional) Set up offline domain join**

<span id="page-6-4"></span>See Setting up offline [domain](#page-23-0) join on page 24.

## **Step 4: Provision endpoints**

See [Provisioning](#page-25-0) endpoints on page 26.

# <span id="page-7-0"></span>Provision requirements

<span id="page-7-1"></span>Review the requirements before you install and use Provision.

# **Core platform dependencies**

Make sure that your environment meets the following requirements:

- <sup>l</sup> Tanium license that includes Provision. Provision is licensed with the Tanium IT Operations Suite (Tanium™ Asset, Tanium™ Deploy, Tanium™ Discover, and Tanium™ Patch).
- <sup>l</sup> **Tanium™ Core Platform servers**: 7.3.314.4250 or later
- <sup>l</sup> **Tanium™ Client**: Any supported version of Tanium Client. For the Tanium Client versions supported for each OS, see [Tanium](https://docs.tanium.com/client/client/requirements.html#Client_host_system_requirements) Client Management User Guide: Client version and host system [requirements](https://docs.tanium.com/client/client/requirements.html#Client_host_system_requirements). If you use a client version that is not listed, certain product features might not be available, or stability issues can occur that can only be resolved by upgrading to one of the listed client versions.

## <span id="page-7-2"></span>**Computer group dependencies**

When you first sign in to the Tanium Console after a fresh installation of Tanium Server 7.4.2 or later, the server automatically imports the computer groups that Provision requires: All Computers.

For earlier versions of the Tanium Server, or after upgrading from an earlier version, you must manually create the computer groups. See Tanium Console User Guide: Create a [computer](https://docs.tanium.com/platform_user/platform_user/console_computer_groups.html#Create_computer_groups) group.

# <span id="page-7-3"></span>**Solution dependencies**

Other Tanium solutions are required for Provision to function (required dependencies) or for specific Provision features to work (feature-specific dependencies). The installation method that you select determines if the Tanium Server automatically imports dependencies or if you must manually import them.

Some Provision dependencies have their own dependencies, which you can see by clicking the links in the lists of Required [dependencies](#page-8-1) on page 9. Note that the links open the user guides for the latest version of each solution, not necessarily the minimum version that Provision requires.

### <span id="page-7-4"></span>Tanium recommended installation

**NOTE** 

If you select **Tanium Recommended Installation** when you import Provision, the Tanium Server automatically imports all your licensed solutions at the same time. See Tanium Console User [Guide: Import](https://docs.tanium.com/platform_user/platform_user/console_solutions.html#import_all_modules) all modules and services.

### <span id="page-8-0"></span>Import specific solutions

If you select only Provision to import, you must manually import dependencies. See Tanium Console User Guide: Import, [re-import,](https://docs.tanium.com/platform_user/platform_user/console_solutions.html#import_specific_modules) or update specific [solutions.](https://docs.tanium.com/platform_user/platform_user/console_solutions.html#import_specific_modules)

### <span id="page-8-1"></span>Required dependencies

Provision has the following required dependencies at the specified minimum versions:

• Tanium Client [Management](https://docs.tanium.com/client/client/requirements.html#solution_dependencies) 1.7 or later

# <span id="page-8-2"></span>**Tanium™ Module Server**

Provision is installed and runs as a service on the Module Server host computer. The impact on the Module Server is minimal and depends on usage.

For information about Module Server sizing in a Windows deployment, see Tanium Core Platform [Deployment](https://docs.tanium.com/platform_install/platform_install/reference_host_system_sizing_guidelines.html#Tanium_Module_Server) Guide for Windows: Host system sizing [guidelines](https://docs.tanium.com/platform_install/platform_install/reference_host_system_sizing_guidelines.html#Tanium_Module_Server).

# <span id="page-8-3"></span>**Endpoints**

### <span id="page-8-4"></span>Supported Internet protocols

<span id="page-8-5"></span>Provision supports only IPv4 addresses.

### Supported operating systems

The following endpoint operating systems are supported with Provision.

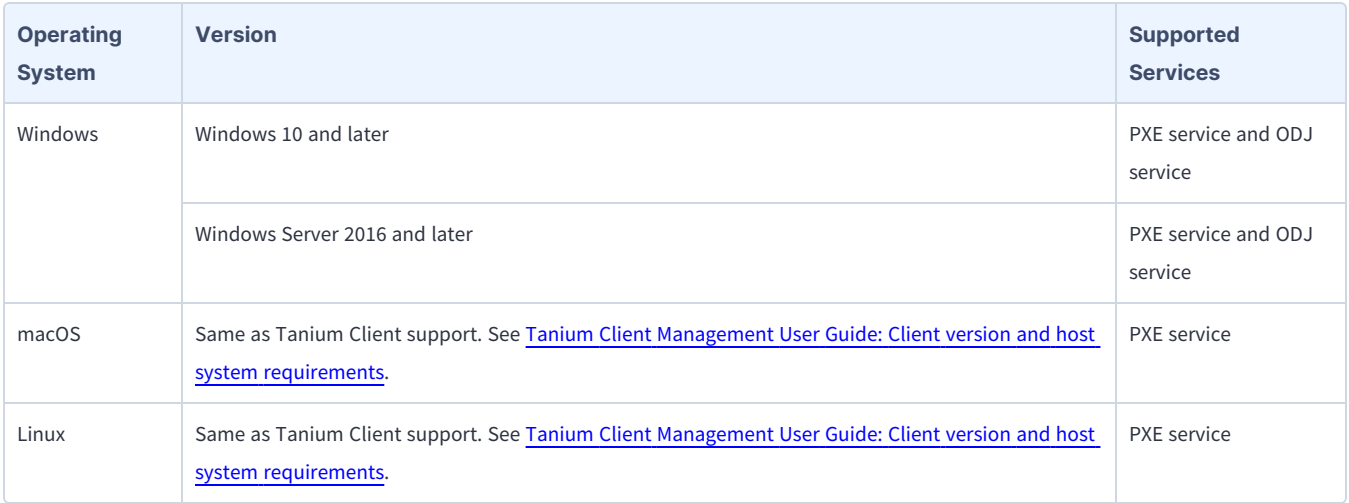

### <span id="page-8-6"></span>Disk space requirements

Provision requires that the endpoint has at least twice the total size of all OS bundles for the PXE service.

# <span id="page-9-0"></span>**Host and network security requirements**

<span id="page-9-1"></span>Specific ports and processes are needed to run Provision.

### Ports

The following ports are required for Provision communication.

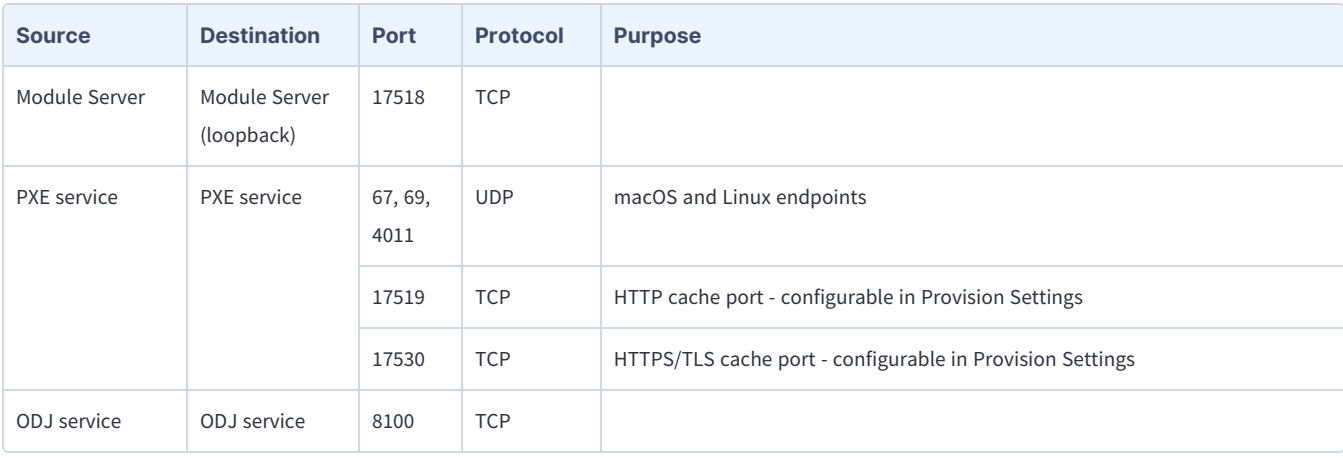

Configure firewall policies to open ports for Tanium traffic with TCP-based rules instead of application identity-BEST PRACTICE DASEd rules. For example, on a Palo Alto Networks firewall, configure the rules with service objects or service groups instead of application objects or application groups.

### <span id="page-9-2"></span>Security exclusions

★

If security software is in use in the environment to monitor and block unknown host system processes, Tanium recommends that a security administrator create exclusions to allow the Tanium processes to run without interference. The configuration of these exclusions varies depending on AV software. For a list of all security exclusions to define across Tanium, see Tanium Core [Platform](https://docs.tanium.com/platform_deployment_reference/platform_deployment_reference/security_exceptions.html) [Deployment](https://docs.tanium.com/platform_deployment_reference/platform_deployment_reference/security_exceptions.html) Reference Guide: Host system security exclusions.

#### **Provision security exclusions**

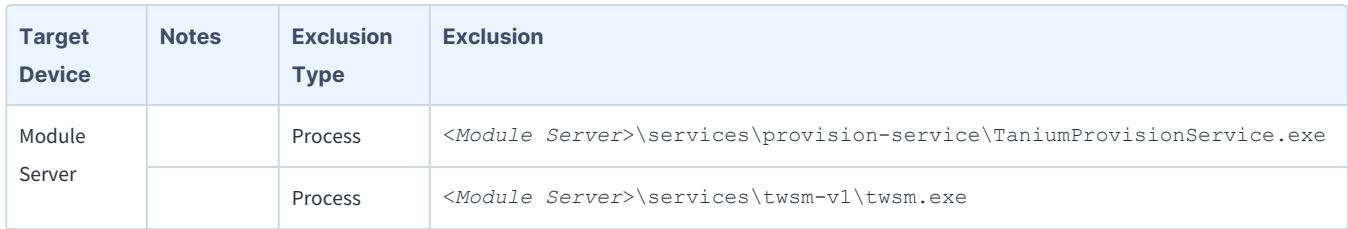

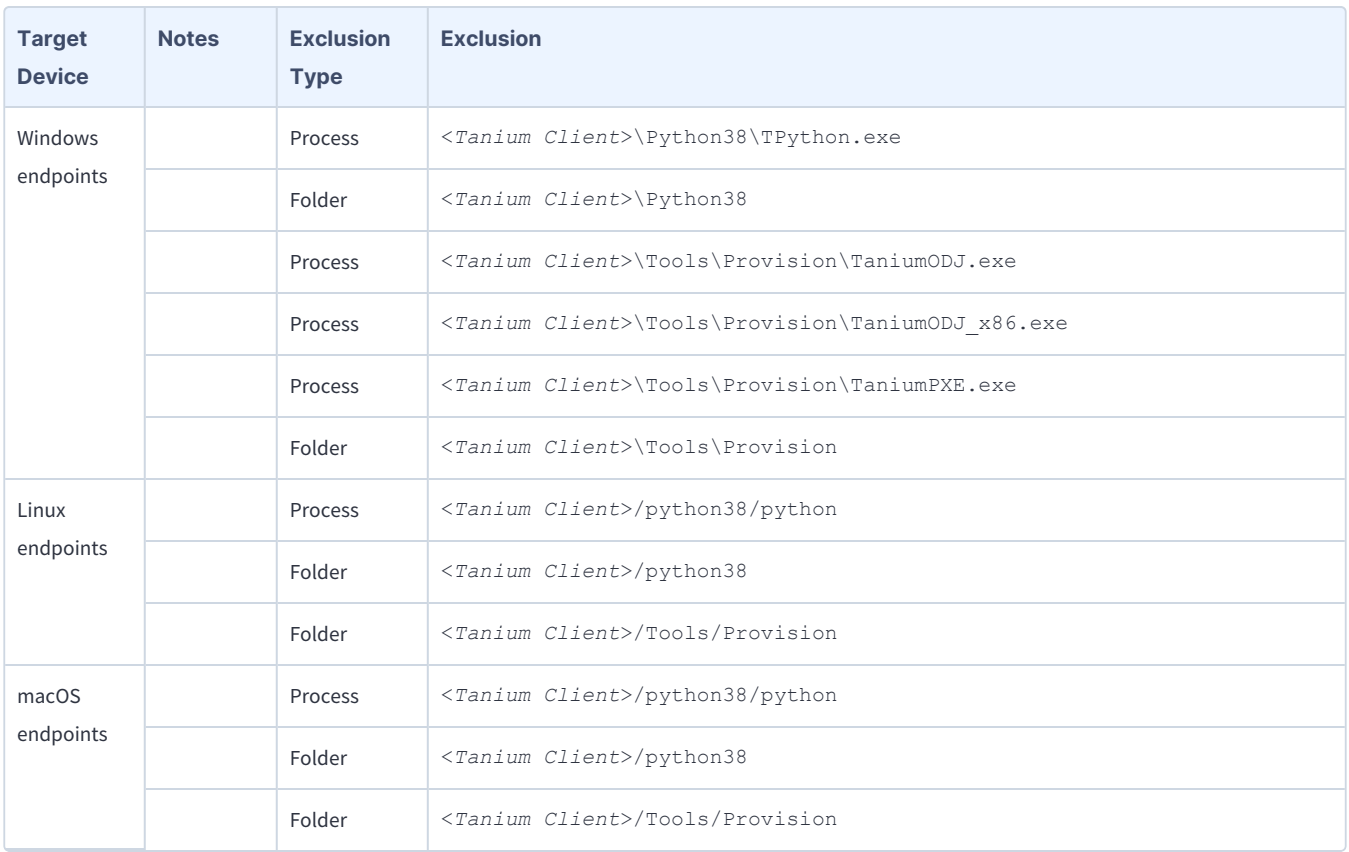

#### **Provision security exclusions (continued)**

## <span id="page-10-0"></span>**User role requirements**

The following tables list the role permissions required to use Provision. To review a summary of the predefined roles, see [Set](#page-15-3) up [Provision](#page-15-3) users on page 16.

For more information about role permissions and associated content sets, see Tanium Console User Guide: [Managing](https://docs.tanium.com/platform_user/platform_user/console_rbac_overview.html) RBAC.

**Provision user role permissions**

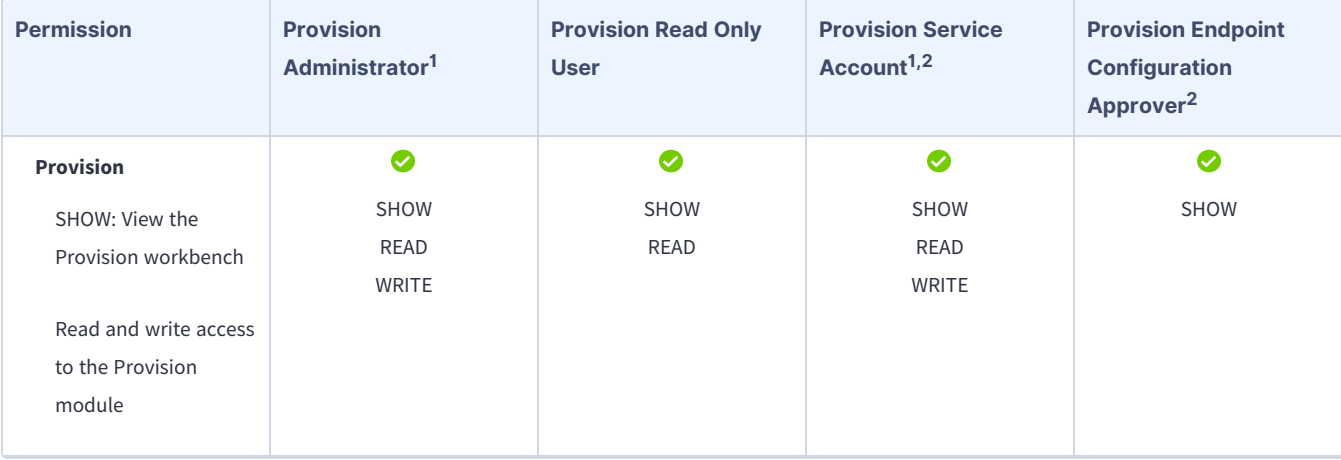

#### **Provision user role permissions (continued)**

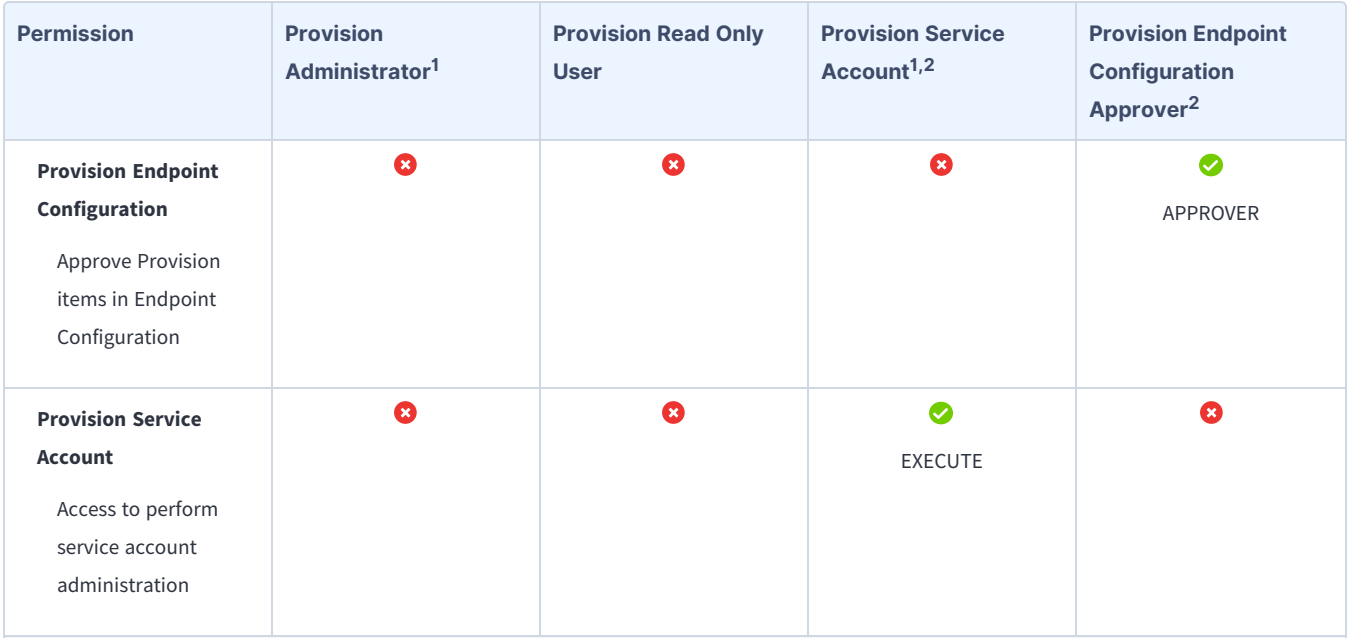

 $1$  This role provides module permissions for Tanium Interact. You can view which Interact permissions are granted to this role in the Tanium Console. For more information, see Tanium Interact User Guide: User role [requirements](https://docs.tanium.com/interact/interact/requirements.html#user_roles).

 $2$  This role provides module permissions for Tanium Endpoint Configuration. You can view which Endpoint Configuration permissions are granted to this role in the Tanium Console. For more information, see Tanium Endpoint [Configuration](https://docs.tanium.com/endpoint_configuration/endpoint_configuration/requirements.html#user_roles) User Guide: User role requirements.

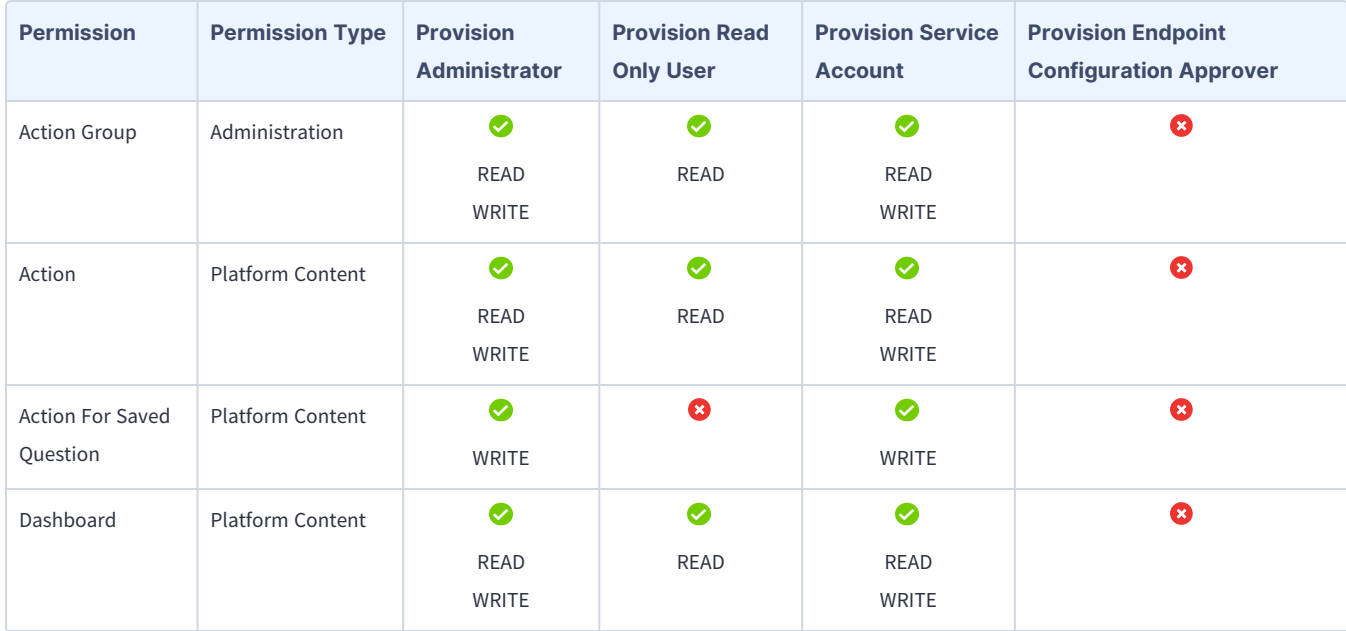

#### **Provided Provision administration and platform content permissions**

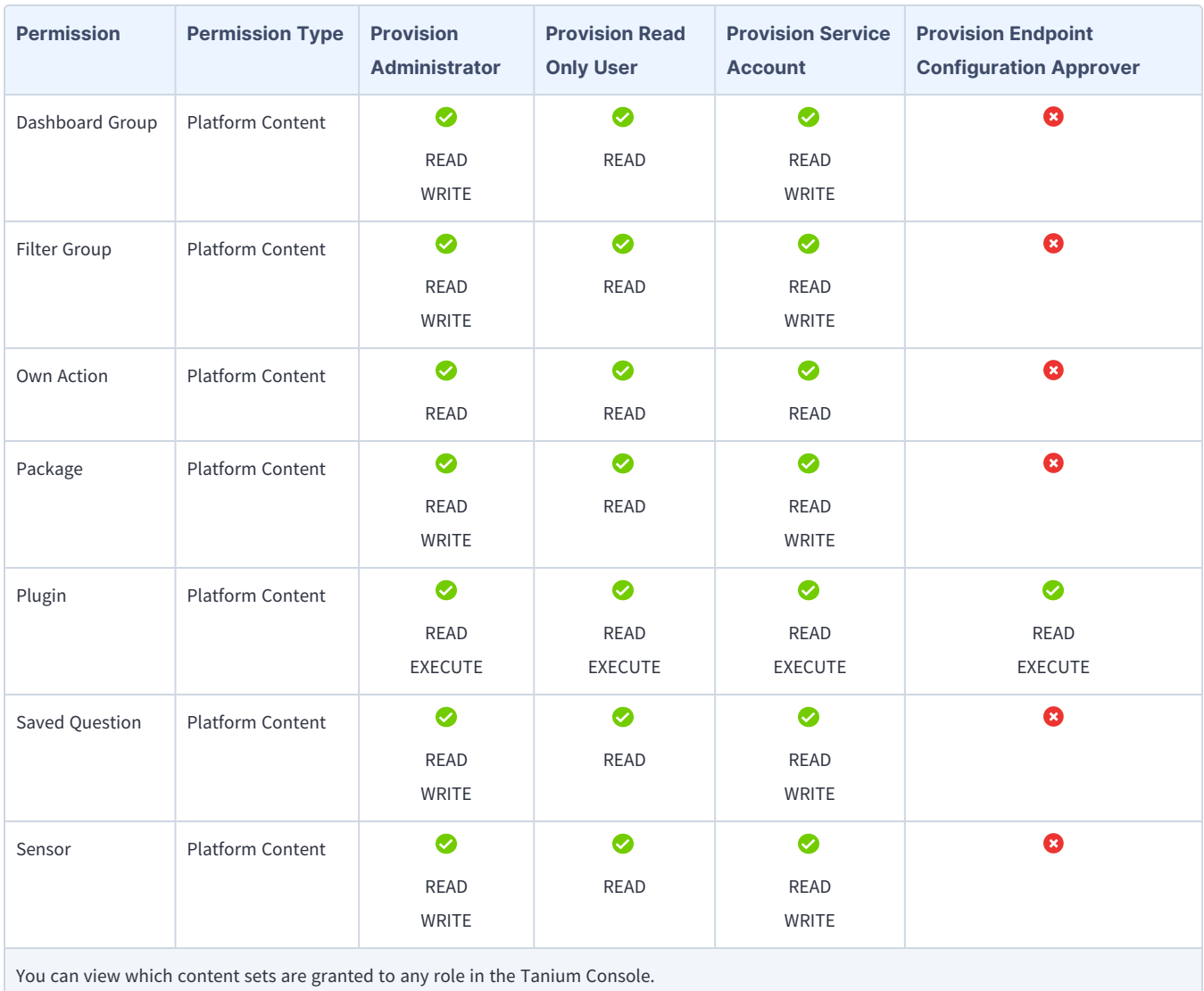

### **Provided Provision administration and platform content permissions (continued)**

# <span id="page-13-0"></span>Installing Provision

### <span id="page-13-1"></span>**Before you begin**

- Contact Tanium [Support](#page-31-0) on page 32 to request the Tanium Provision XML file to install Provision. For more information about how to install a solution with an XML file, see Tanium [Console](https://docs.tanium.com/platform_user/platform_user/console_solutions.html#import_content_configurations) User Guide: Import content files.
- Read the [release](https://kb.tanium.com/Category:Tanium_Provision) notes.
- Review the Provision [requirements](#page-7-0) on page 8.
- Assign the correct roles to users for Provision. Review the User role [requirements](#page-10-0) on page 11.
	- <sup>o</sup> To import the Provision solution, you must be assigned the Administrator reserved role or a role that has the **Import Signed Content** permission.
	- $\circ$  To configure the Provision action group, you must be assigned the Administrator reserved role, Content Administrator reserved role, or a role that has the **Action Group** write permission.

# <span id="page-13-2"></span>**Manage solution dependencies**

When you start the Provision workbench for the first time, the Tanium Server checks whether all the Tanium modules and shared services (solutions) that are required for Provision are installed at the required versions. The Provision workbench cannot load unless all required dependencies are installed. If you selected **Tanium Recommended Installation** when you imported Provision, the Tanium Server automatically imported all your licensed solutions at the same time. Otherwise, if you manually imported Provision and did not import all its dependencies, the Tanium Console displays a banner that lists the dependencies and the required versions. See Solution [dependencies](https://docs.tanium.com/provision/provision/requirements.html#solution_dependencies).

Perform the following steps if a banner indicates any Provision dependencies are not installed:

- 1. Install the dependencies as described in Tanium Console User Guide: Import, [re-import,](https://docs.tanium.com/platform_user/platform_user/console_solutions.html#import_specific_modules) or update specific solutions.
- 2. From the Main menu, go to **Modules > Provision** to open the Provision **Overview** page and verify that the Console no longer displays a banner to list missing dependencies.

# <span id="page-13-3"></span>**Verify Provision version**

After you import or upgrade Provision, verify that the correct version is installed:

- 1. Refresh your browser.
- 2. From the Main menu, go to **Modules > Provision** to open the Provision **Overview** page.
- 3. To display version information, click Info  $\mathbf{\Theta}$ .

# <span id="page-14-0"></span>Configuring Provision

If you did not install Provision with the **Apply All Tanium recommended configurations** option, you must configure certain features.

# <span id="page-14-1"></span>**Install and configure Tanium Endpoint Configuration**

### <span id="page-14-2"></span>Manage solution configurations with Tanium Endpoint Configuration

Tanium Endpoint Configuration delivers configuration information and required tools for Tanium Solutions to endpoints. Endpoint Configuration consolidates the configuration actions that traditionally accompany additional Tanium functionality and eliminates the potential for timing errors that occur between when a solution configuration is made and the time that configuration reaches an endpoint. Managing configuration in this way greatly reduces the time to install, configure, and use Tanium functionality, and improves the flexibility to target specific configurations to groups of endpoints.

Endpoint Configuration is installed as a part of Tanium Client Management. For more information, see the [Tanium](https://docs.tanium.com/client/client/installing_client_management.html) Client [Management](https://docs.tanium.com/client/client/installing_client_management.html) User Guide: Installing Client Management.

Additionally you can use Endpoint Configuration to manage configuration approval. For example, configuration changes are not deployed to endpoints until a user with approval permission approves the configuration changes in Endpoint Configuration. For more information about the roles and permissions that are required to approve configuration changes for Provision, see [User](#page-10-0) role [requirements](#page-10-0) on page 11.

To use Endpoint Configuration to manage approvals, you must enable configuration approvals.

- 1. From the Main menu, go to **Administration > Shared Services > Endpoint Configuration** to open the Endpoint Configuration **Overview** page.
- 2. Click Settings **and click the Global tab.**
- 3. Select **Enable configuration approvals**, and click **Save**.

For more information about Endpoint Configuration, see Tanium Endpoint [Configuration](https://docs.tanium.com/endpoint_configuration/endpoint_configuration/index.html) User Guide.

If you enabled configuration approvals, the following configuration changes must be approved in Endpoint Configuration before they deploy to PXE endpoints:

• Provision tools

**NOTE** 

- Provision contract
- Provision manifest

# <span id="page-15-0"></span>**Configure Provision**

### <span id="page-15-1"></span>Configure service account

The service account is a user that runs several background processes for Provision. This user requires the following roles and access:

- **Provision Service Account** role
- If you installed Tanium Client Management, Endpoint Configuration is installed, and by default, configuration changes initiated by the module service account (such as tool deployment) require approval. You can bypass approval for modulegenerated configuration changes by applying the **Endpoint Configuration Bypass Approval** permission to this role and adding the relevant content sets. For more information, see Tanium Endpoint [Configuration](https://docs.tanium.com/endpoint_configuration/endpoint_configuration/requirements.html#user_roles) User Guide: User role [requirements.](https://docs.tanium.com/endpoint_configuration/endpoint_configuration/requirements.html#user_roles)

For more information about Provision permissions, see User role [requirements](#page-10-0) on page 11.

If you imported Provision with default settings, the service account is set to the account that you used to perform the import. Configuring a unique service account for each Tanium solution is an extra security measure to consider in consultation with the security team of your organization.

- 1. On the Provision **Overview** page, click Settings **A** and then click **Service Account** if needed.
- <span id="page-15-2"></span>2. Provide a user name and password, and then click **Save**.

### Configure Provision action group

By default, the Provision action group is set to the All Computers computer group. You can update the action group if needed.

- 1. From the Main menu, go to **Administration > Actions > Action Groups**.
- 2. Click **Tanium Provision**.

**NOTE** 

3. Select the computer groups that you want to include in the action group and click **Save**. If you select multiple computer groups, choose an operator (AND or OR) to combine the groups.

### <span id="page-15-3"></span>Set up Provision users

You can use the following set of predefined user roles to set up Provision users.

To review specific permissions for each role, see User role [requirements](#page-10-0) on page 11.

For more information about assigning user roles, see Tanium Core Platform User Guide: Manage role [assignments](https://docs.tanium.com/platform_user/platform_user/console_users.html#Assign_roles) for a user.

### **Provision Administrator**

Assign the **Provision Administrator** role to users who manage the configuration and deployment of Provision functionality to endpoints.

This role can perform the following tasks:

- Configure Provision service settings.
- View and modify Provision configurations.

#### **Provision Read Only User**

Assign the **Provision Read Only User** role to users who need visibility into Provision data. This role can view Provision service settings and configurations.

#### **Provision Service Account**

Assign the **Provision Service Account** role to the account that configures system settings for Provision. This role can perform several background processes for Provision.

#### **Provision Endpoint Configuration Approver**

Assign the **Provision Endpoint Configuration Approver** role to a user who approves or rejects Provision configuration items in Tanium Endpoint Configuration.

This role can perform the following tasks: approve, reject, or dismiss changes that target endpoints where Provision is installed.

### <span id="page-16-0"></span>Configure PXE settings

- 1. On the Provision **Overview** page, click Settings **and then click Configuration** if needed.
- 2. (Windows endpoints) To automatically open the required firewall ports on Windows endpoints, select **Create Local Firewall Rule**.

For macOS or Linux endpoints, manually open UDP ports 67, 69, 4011, and the TCP port that is used for caching. The default port for HTTP caching is 17519 and the default port for HTTPS/TLS caching is 17530. **IMPORTANT** 

- 3. (Optional) If you want to enable reporting of DHCP requests and other helpful information for troubleshooting, select **Verbose Logging**.
- 4. (Optional) If you want to use Tanium Client instead of directly downloading files, select **Use Tanium Client to download content to Tanium PXE**.
- 5. (Optional) If you want to use a different port for HTTP caching, provide any unused TCP port number in the **HTTP Cache Port** field.
- 6. (Optional) If you want to use a different port for HTTPS/TLS caching, provide any unused TCP port number in the **HTTPS/TLS Cache Port** field.
- 7. Click **Save**.

# <span id="page-17-0"></span>Preparing OS bundle content

Deploying a Windows operating system using Tanium Provision requires some files from the Windows Assessment and Deployment Kit (ADK).

# <span id="page-17-1"></span>**Before you begin**

You must obtain the following content before you complete the Provision setup.

- <sup>l</sup> **Windows ADK**: You can download the latest Windows 11 or Windows 10 ADK files from Microsoft [Documentation:](https://docs.microsoft.com/en-us/windows-hardware/get-started/adk-install) Download and install the [Windows](https://docs.microsoft.com/en-us/windows-hardware/get-started/adk-install) ADK to use with Tanium Provision. Both the Windows ADK and the WinPE add-on must be installed. For the ADK installation, the deployment tools and User State Migration Tool (USMT) components must be installed on any supported Windows endpoint, such as Windows 10, Windows 11, or Windows Server.
- **· Windows image file**: You can use the install.wim file from the standard Windows media ISOs, or a custom WIM file captured after the OS was sysprepped using Microsoft Deployment Toolkit (MDT). For more information about how to acquire the WIM file from the Windows media, see Microsoft [Documentation:](https://docs.microsoft.com/en-us/windows/deployment/deploy-windows-mdt/create-a-windows-10-reference-image) Create a Windows 10 reference image.
- <sup>l</sup> **Tanium Client installer package**: Create a client configuration for Windows using Tanium Client Management. For more information, see Tanium Client Management User Guide: Create a client [configuration](https://docs.tanium.com/client/client/deployment_client_management.html#settings).
- <sup>l</sup> **Drivers for the models of computers that you are deploying**: Each computer model needs different driver packages, which can include INF, catalog, driver, or other files. Copy these drivers and create separate ZIP files for each model, where the file name indicates the model with which the drivers use. For example, drivers SurfaceBook.zip. For more information, see Microsoft [Documentation:](https://docs.microsoft.com/en-us/windows-hardware/drivers/install/components-of-a-driver-package) Components of a Driver Package.
- **Patches**: (Optional) You can specify one or more OS updates or patches to inject into the OS offline, before booting into the OS for the first time.

╈ Use Tanium Patch to install patches after the endpoint is provisioned to save deployment time in Provision. **BEST PRACTIC** 

# <span id="page-17-2"></span>**Download provided files for Provision**

Provision includes two ZIP files that are used to Generate the [Windows](#page-18-0) ADK content on page 19 and Create custom [content](#page-19-0) on page [20](#page-19-0) for OS bundles.

- 1. From the Provision **Overview** page, click Settings **A** and then click File Downloads.
- 2. (Optional) Click **scripts.zip** to download the optional custom content files.

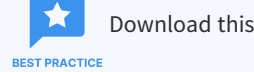

Download this file only if you need to make modifications to the included Provision scripts.

3. Click **utility.zip** to download the required scripts and related files.

### <span id="page-18-0"></span>**Generate the Windows ADK content**

- 1. Extract the contents of the previously downloaded utility.zip file to a folder, such as C:\Users\Administrator\Documents.
- 2. Open an elevated PowerShell command.
	- a. Ensure that the execution of scripts is allowed by entering the following command:

```
Set-ExecutionPolicy bypass
```
b. Navigate to the folder that contains the ADKPrep.ps1 script by entering the following command:

```
cd C:\Users\Administrator\Documents\utility\ADKPrep
```
- c. (Optional) If any additional mass storage drivers are required for Windows PE, put them in an architecture-specific folder, such as C:\Users\Administrator\Documents\utility\ADKPrep\amd64\Drivers. These files are automatically injected into Windows PE as part of the ADKPrep.ps1 script execution.
- d. Generate the ADK zip files for the architecture that you need by entering the following command:

```
.\ADKPrep.ps1 -Architecture amd64
```
3. Ensure that no errors were generated.

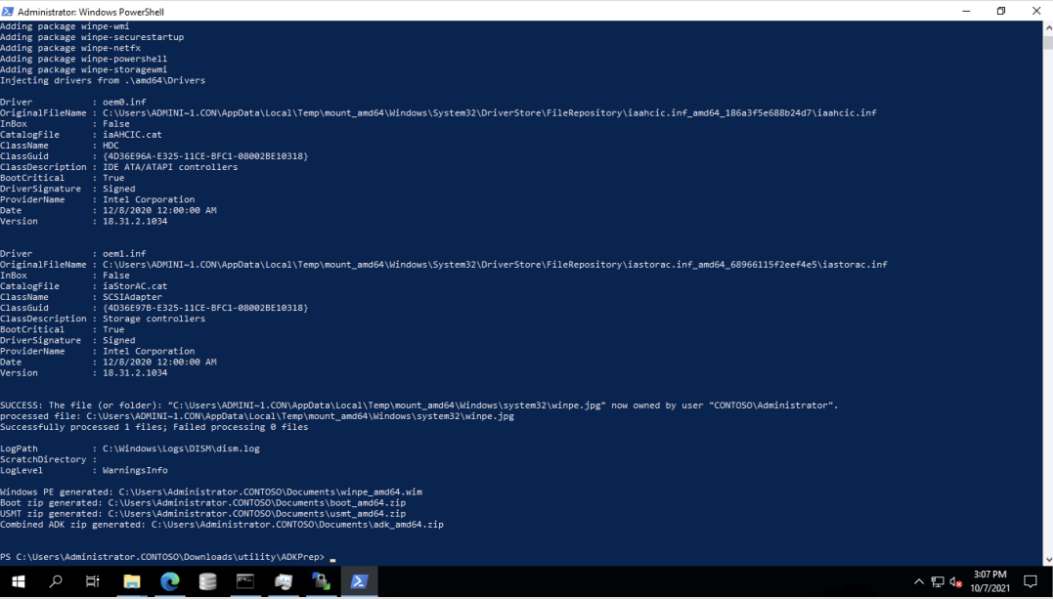

4. Copy the generated ADK\_*<architecture>*.zip files to a convenient location that is easy to remember, such as C:\ProvisionFiles.

The utility.zip file also includes an Unattend folder with unattend\_*<architecture>*.xml template files that are required to create an OS bundle. You can copy them to C: \ProvisionFiles to use in [Configure](#page-19-1) an OS [bundle](#page-19-1) on page 20.

### <span id="page-19-0"></span>**Create custom content**

You can create a ZIP file that contains at least a Customer.ps1 PowerShell script file for any custom content that you want to include. The main Provision scripts download and extract the contents of the ZIP file (if specified in the OS bundle) into the C: \ t folder, and then automatically run the Customer.ps1 PowerShell script, if found.

★ Do not name your custom ZIP file scripts.zip. If your Customer.ps1 script requires additional files, you can BEST PRACTICE include those files in your custom ZIP file.

Any files in this custom ZIP file can overwrite any of the standard scripts from Tanium Provision.

### <span id="page-19-1"></span>**Configure an OS bundle**

To specify the details of the OS that you want to deploy, create an OS bundle.

- 1. From the Provision menu, click **OS Bundles**, and then click **Create OS Bundle**.
- 2. In the **Details** section, provide a name, optional description, and select a **Bundle Architecture**.
- 3. In the **OS Image File** section, click **Browse for File** to select the install.wim file that you previously downloaded in [Before](#page-17-1) you [begin](#page-17-1) on page 18.

For the default image, select the **Image Index** of **3** for Windows 10 Enterprise.

- 4. In the **ADK Files** section, click **Browse for File** to select the ADK\_<*architecture*>.zip file that you previously generated in Generate the [Windows](#page-18-0) ADK content on page 19.
- 5. In the **Additional Files** section, add unattend, Tanium Client installation, and script files.
	- a. For **Unattended XML File**, click **Browse for File** to select the appropriate unattend\_*<architecture>*.xml file that you previously extracted from the utility.zip file.
	- b. For **Tanium Client Installation Files**, click **Browse for File** to select the ZIP file that you previously downloaded from Tanium Client Management.
	- c. (Optional) For **Script and Other Files**, click **Browse for File** to select the custom ZIP file that you previously created in Create custom [content](#page-19-0) on page 20.
- 6. (Optional) In the **Drivers and Patches** section, add driver and patch files.
	- a. For **Driver ZIPS**, click **Browse for File** to select each drivers\_*<model>*.zip file that you previously created in [Before](#page-17-1) you begin on page 18.

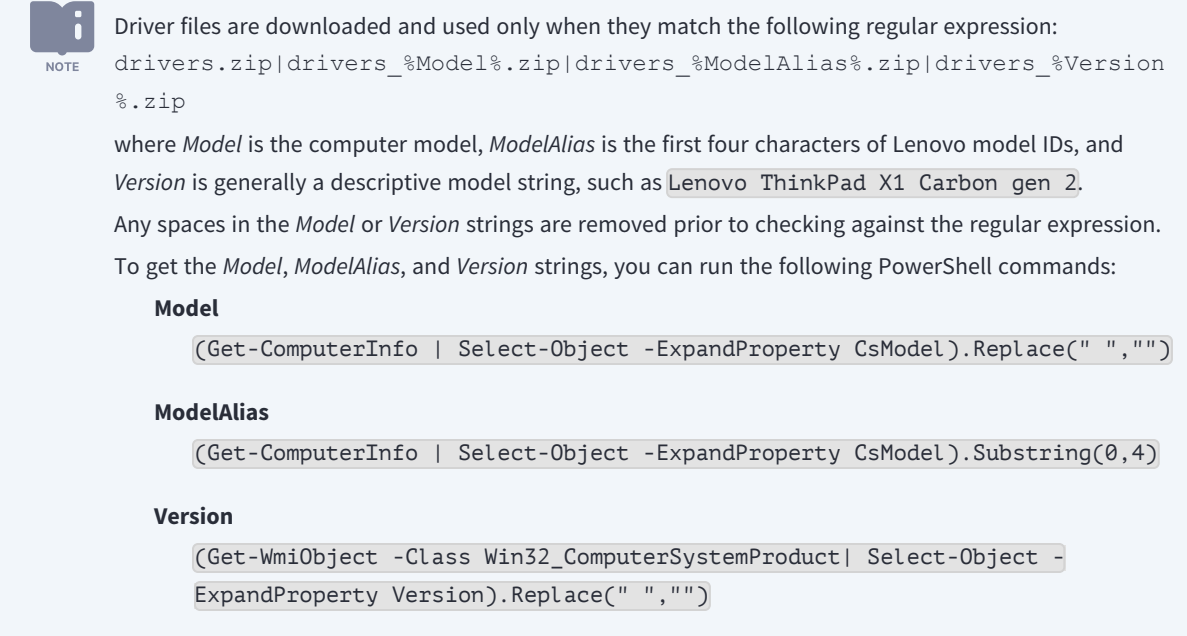

- b. For **Patches**, click **Browse for File** to select each .msu file name extension for the patches that you previously gathered in [Before](#page-17-1) you begin on page 18.
- 7. (Optional) In the **Key Value Entries** section, click **Add Key Value Pair** to add the following key/value pairs.

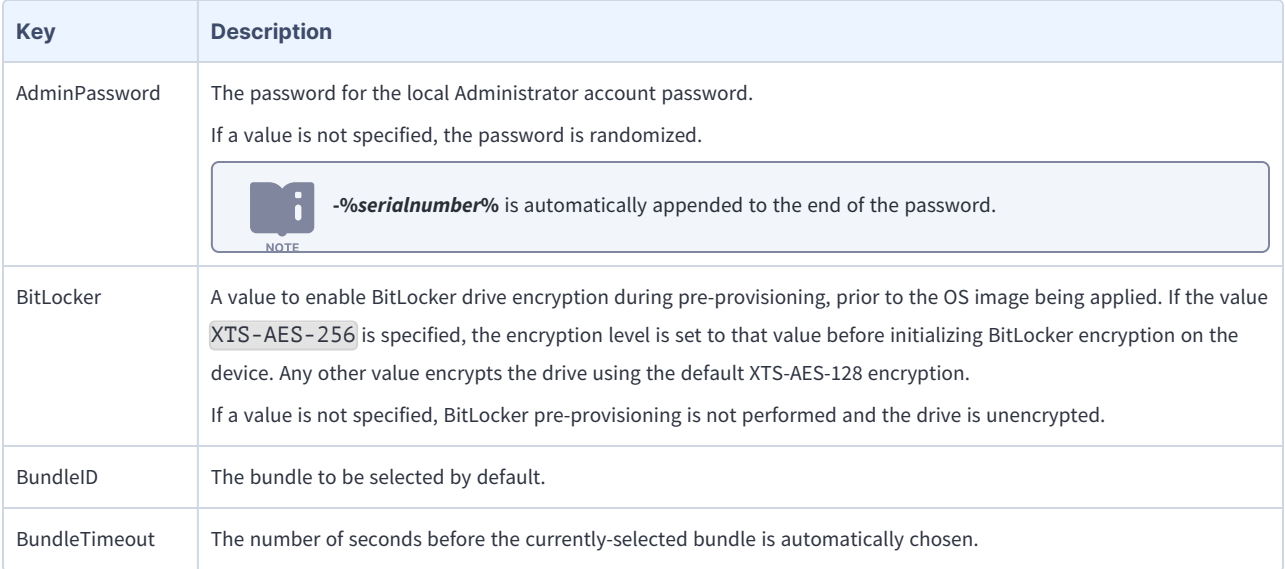

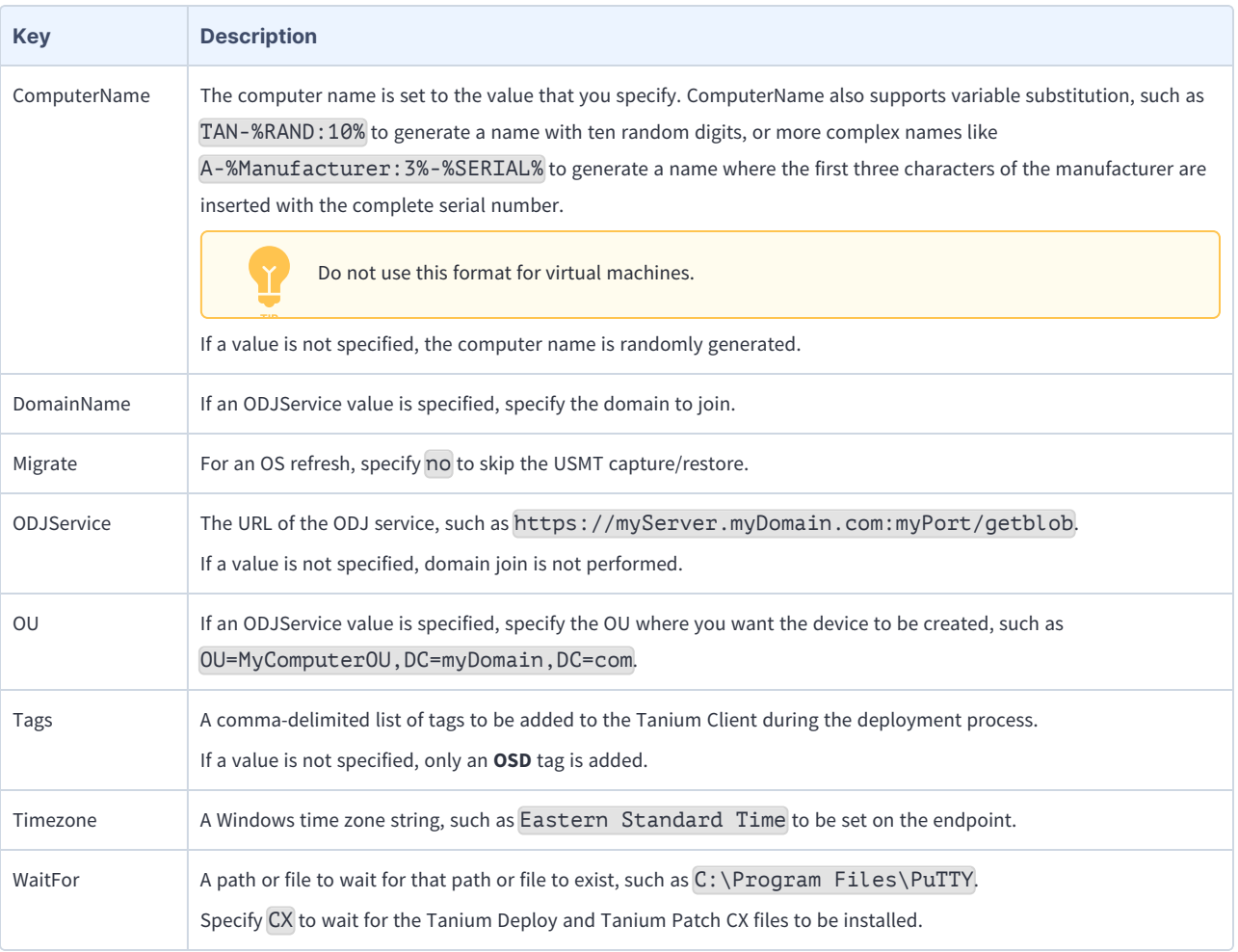

Specify JSON strings if you want to prompt for values during the deployment process. These JSON strings support simple text input, checkboxes, and dropdown lists.

#### Examples include:

```
{ "parameterType":
"com.tanium.components.parameters::TextInputParameter", "label":
"Computer Name", "helpString": "Specify the name to assign to the
computer." }
{ "parameterType":
"com.tanium.components.parameters::TextInputParameter", "label":
"Admin Password", "helpString": "Specify the password to be
assigned to the Windows local Administrator account." }
{ "parameterType":
"com.tanium.components.parameters::DropDownParameter", "label":
"Time Zone", "helpString": "Specify the time zone that should be
configured.", "values": ["Eastern Standard Time", "Pacific Standard
```
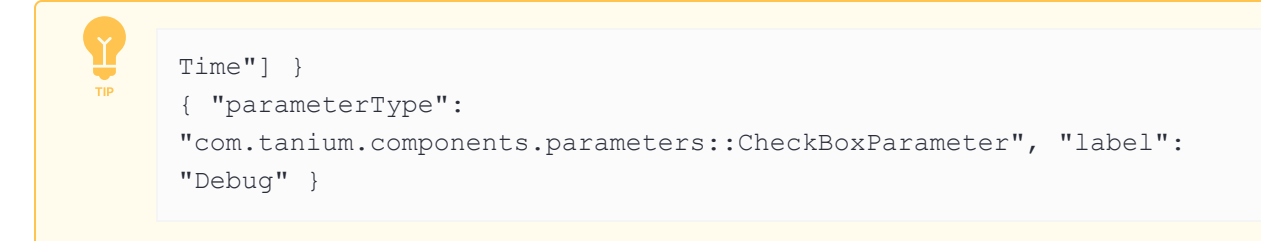

### 8. Click **Save**.

Depending on connection speeds, uploading this content could take some time. After the upload is complete, it can take several more minutes before the OS bundle is available to use. **NOTE** 

# <span id="page-22-0"></span>**Clone an OS bundle**

To make a copy of an existing OS bundle, select an OS bundle and click Clone Selected **D**. Clone: is automatically prepended to the OS bundle name, but you can make any changes before you click **Save**.

# <span id="page-23-0"></span>Setting up offline domain join

If you want your Windows endpoints to join an AD domain, you can use Tanium Provision to set up an ODJ process instead of updating unattend. xml answer files with clear text passwords that contain the domain join credentials.

# <span id="page-23-1"></span>**Before you begin**

- <sup>l</sup> Make sure that you create a firewall rule to allow inbound connections to the port that is specified in the <*Tanium Client*>\Tools\Provision\settings.yml file. The default port is 8100.
- The computer account for the TaniumODJ service must be granted rights to create computer accounts in any organizational unit that is provided to it, using AD Users and Computers.
- For endpoints that are imaged with Provision to successfully complete the ODJ process, you must configure the ODJService and DomainName variables in [Configure](#page-19-1) an OS bundle on page 20. If the ComputerName value is blank, then the current computer name, which is typically randomly generated, is used. If the OU is not specified, then the default OU that is configured in AD is used.

# <span id="page-23-2"></span>**Install the TaniumODJ service**

To set up the ODJ process, you must deploy the **Tanium Provision - Offline Join Deployment** package to at least one computer.

- 1. In Interact, target the endpoint on which you want to install the TaniumODJ service.
- 2. Click **Deploy Action** and select the **Tanium Provision - Offline Join Deployment** package.
- 3. (Optional) Customize the port, duration, passcode, or max blobs settings.
- 4. In the **Targeting Criteria** section, click **Show Preview to Continue** and then click **Deploy Action**.

For example, if you deploy the ODJ service to an endpoint that is named myServer.myDomain.com, then the ODJ URL is https://myServer.myDomain.com:myPort/getblob .

# <span id="page-23-3"></span>**(Optional) Add certificates and group policy templates**

ODJ blobs can optionally contain additional certificates and group policy templates by adding parameters in the settings.yml file. In the following example, the **DirectAccess Client Settings** and **Default Domain Policy** group policy settings, the root certificates that are configured in AD, and the computer-specific certificate that was generated using the **orgComputer** AD Certificate Services template are included, with the service listening on port 8100:

```
PolicyNames:
 - DirectAccess Client Settings
 - Default Domain Policy
IncludeRootCerts: yes
CertTemplate: orgComputer
Port: 8100
```
# <span id="page-24-0"></span>**Troubleshoot the ODJ process**

### <span id="page-24-1"></span>Issue

If the computer account already exists for the specified computer name, the ODJ blob creation fails because the service does not specify to overwrite the existing computer object in AD.

### <span id="page-24-2"></span>Solution

Make sure that the computer account does not already exist.

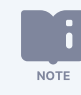

This issue is less likely to occur because Provision appends a numeric suffix to the computer name if needed. For example, if you specify myComputer for the computer name, Provision tries **myComputer** first. If **myComputer** already exists, Provision tries **myComputer-1**, and continues to increase the suffix if that account already exists.

# <span id="page-25-0"></span>Provisioning endpoints

# <span id="page-25-1"></span>**Deploy the Tanium PXE service**

You can deploy the Tanium PXE service to one or more endpoints. These endpoints can be running Windows, Windows Server, macOS, or Linux.

- 1. From the Provision menu, click **PXE Endpoints**, and then click **Add PXE Endpoints**.
- 2. Search for the endpoint by IP address or computer name, select the endpoint, and click **Add PXE Endpoints**.

The required service and related files are deployed automatically using Tanium Endpoint Configuration.

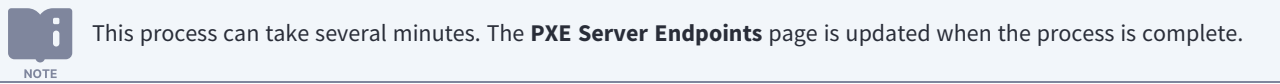

After you create and deploy a PXE profile, you can boot endpoints on that network segment from a PXE network. The deployed Tanium PXE service detects the PXE boot request and responds with the required information.

**NOTE** 

If you have more than one PXE server in the same local network, the first PXE server to respond to the PXE boot request might not be the expected Tanium PXE service. For more information, see [Error:](#page-30-0) PXE boot does not boot to the [Tanium](#page-30-0) PXE service on page 31.

# <span id="page-25-2"></span>**Initiate PXE network boot**

To initiate the PXE network boot process, select one or more keys during the device power-on sequence, which vary by manufacturer. For example, on a Lenovo device, you must select the **Enter** key and then **F12** to get to a boot menu where you can choose the PXE boot (IPv4) option.

After a PXE response is sent, a Grand Unified Bootloader (GRUB) loader screen displays for a few seconds before the Linux boot environment is downloaded and boots. After it initializes, the deployment wizard prompts you to begin the provisioning process. **Deployment wizard**

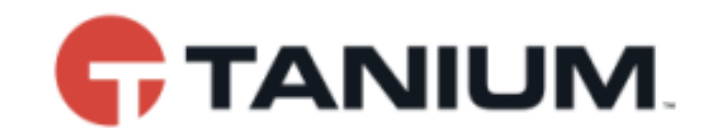

### Welcome!

This process will download, install, and configure a new operating system on your computer.

### What will you need?

To complete this, you'll need:

- An active Internet connection
- . Your credentials to authenticate
- · Your company-provided system information
- Power cable if using a mobile device

### How long will this take?

Depending on your connection speed, this could take several hours.

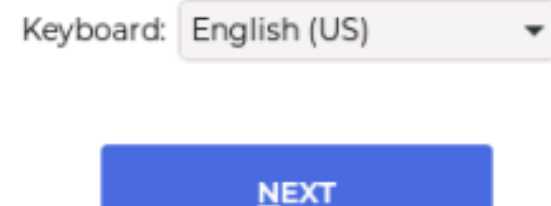

### <span id="page-26-0"></span>**Create bootable USB media for deployments**

To create bootable USB media for Unified Extensible Firmware Interface (UEFI) devices, use the USBKey.ps1 script that you previously extracted from the utility. zip file in [Download](#page-17-2) provided files for Provision on page 18.

Make sure that your USB media is at least 1 GB in size, but less than 32 GB.

- 1. Open an elevated command prompt.
- 2. Choose which option you want to run the USBKey.ps1 script:
	- If you want to get the USB content from the Tanium PXE server at the specified IP address and write that content to the USB key at the specified drive, run the script with two parameters. For example:

```
.\USBKey.ps1 -TPXEHost 10.1.2.3 -Destination D:
```
• If you want to get the USB content from the Tanium PXE server at the specified IP address and write that content to the ISO at the specified drive, run the script with two parameters and specify the ISO file name. For example:

```
.\USBKey.ps1 -TPXEHost 10.1.2.3 -Destination C:\Media.iso
```
• If you want to get the USB content from the Tanium PXE server at the specified IP address, but configure the USB key to pull the content from an alternate IP address during the boot process, run the script with three parameters. For example:

.\USBKey.ps1 -TPXEHost 10.1.2.3 -AnchorHost 10.1.5.1 -Destination D:

3. The script reformats and labels the USB key with a default label of PROVISION and then downloads the required boot files from the specified PXE server. After the script finishes, eject the USB device and use it to boot a physical device.

To boot the device from USB media, you must select one or more keys during the device power-on sequence, which varies by manufacturer. For example, on a Lenovo device, you must select the **Enter** key and then **F12** to get to a boot menu where you can choose the USB key.

### <span id="page-27-0"></span>**Refresh an existing operating system**

To refresh an existing operating system, including user state migration, you can target the corresponding Tanium package that is created when you created the OS bundle.

- 1. If needed, [Configure](#page-19-1) an OS bundle on page 20.
- 2. From the main menu, go to **Administration > Content > Packages** and filter the list to search for Tanium Provision.
- 3. Select the package that corresponds to the OS bundle that you created and click **Deploy Action**.

When you create an OS bundle, a corresponding Tanium package is created. The package is named **Tanium Provision - <***OS bundle name***> - <***time stamp***> [<***bundle architecture***>]**. For example, if you created an OS bundle named Windows 10 for the x64 bundle architecture, the corresponding Tanium package is named **Tanium Provision - Windows 10 - yyyy-MM-dd'T'HH:mm:ss'Z' [Windows x64]**.

- 4. In the **Targeting Criteria** section, choose the targeting criteria: computer groups, manual list, or filter question.
- 5. Click **Show Preview To Continue**, review the list of targeted endpoints, and then click **Deploy Action**.

You can also use Interact to find an endpoint to deploy the corresponding Tanium package.

# <span id="page-28-0"></span>**Monitor a deployment**

<span id="page-28-1"></span>You can monitor deployments with the **Tanium Provision - Deployment Progress** sensor.

Monitor in-progress deployments from the Tanium PXE server

To monitor in-progress deployments and deployments that completed in the last 48 hours, ask the following question in Interact:

```
Get Tanium Provision - Deployment Progress?maxAge=50 from all machines with
Tanium Provision - Deployment Progress:Source equals Tanium PXE
```
### <span id="page-28-2"></span>View historical deployment information from deployed clients

To see historical information on clients that were deployed by Provision, ask the following question in Interact:

```
Get Tanium Provision - Deployment Progress?maxAge=50 from all machines with
Tanium Provision - Deployment Progress:Source equals Client
```
### <span id="page-28-3"></span>**Remove the PXE service from endpoints**

- 1. From the Provision menu, click **PXE Endpoints**.
- 2. Select one or more endpoints and then click **Remove PXE Endpoints**.

# <span id="page-29-0"></span>Troubleshooting Provision

<span id="page-29-1"></span>If Provision is not performing as expected, you might need to troubleshoot issues or change settings.

# **Collect logs**

The information is saved as a ZIP file that you can download with your browser.

- 1. From the Provision **Overview** page, click Help <sup>2</sup>.
- 2. Click **Download Support Bundle**. A tanium-provision-support-*<timestamp>*.zip file downloads to the local download directory.
- 3. Contact Tanium Support to determine the best option to send the ZIP file. For more information, see Contact Tanium [Support](#page-31-0) on [page](#page-31-0) 32.

Tanium Provision maintains logging information in the provision.log file in the \Program Files\Tanium\Tanium Module Server\services\provision-files\logs directory.

## <span id="page-29-2"></span>**Review endpoint logs**

If you have issues during the endpoint provisioning process, you can review the following logs to troubleshoot possible causes.

#### **Linux endpoints**

/opt/Tanium/TaniumClient/Tools/Provision/logs

#### **macOS endpoints**

/Library/Tanium/TaniumClient/Tools/Provision/logs

#### **Windows endpoints**

<*Tanium Client*>\Tools\Provision\logs

C:\\_t\logs\Provision-OS.log - The C:\\_t\logs folder is created only if the provisioning process did not complete successfully.

#### **PXE Linux environment**

/tmp

For PXE service endpoints, review the TaniumPXE.log file in Tools\Provision\logs.

For ODJ endpoints, review the TaniumODJ.log file in Tools\Provision\logs.

# <span id="page-30-0"></span>**Error: PXE boot does not boot to the Tanium PXE service**

### <span id="page-30-1"></span>Issue

When multiple PXE servers exist in the local network, the PXE boot request accepts the response from whichever PXE server responds first. If the PXE boot request does not boot to the Tanium PXE service, it is likely that a different PXE server responded before a Tanium PXE service did.

### <span id="page-30-2"></span>Solution

<span id="page-30-3"></span>Check with your network team to determine if any PXE servers are configured in DHCP (scope options 66 and 67).

## **Error: Provisioning process incomplete**

### <span id="page-30-4"></span>Issue

<span id="page-30-5"></span>The provisioning process does not appear to be complete and **Other User** cannot sign in.

### Solution

<span id="page-30-6"></span>You must use non-OEM product keys, except on Enterprise editions and Windows Server operating systems.

# **Error: Provision-pe.ps1 cannot be found**

### <span id="page-30-7"></span>Issue

<span id="page-30-8"></span>The system is missing the storage drivers.

### Solution

Update PE.

- 1. Download the Dell Windows PE driver pack CAB file from Dell [Technologies:](https://www.dell.com/support/kbdoc/en-us/000108642/winpe-10-driver-pack) WinPE 10 driver pack.
- 2. Extract the contents of the file into a folder.
- 3. Copy the contents of \winpe\x64\storage\HHN7T\_A00-00\F6\NonVMD\f6flpy-x64 (Intel Rapid Storage Technology Driver) into the C:\Users\Administrator\Documents\utility\ADKPrep\amd64\drivers folder.

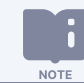

The **HHN7T** part of the folder name could change if the driver is updated.

4. To create a new adk amd64. zip file in the /Documents folder, run the ADKPrep.ps1 script in an elevated command prompt.

5. From the Provision **OS Bundles** page, update any existing OS bundles to use the new adk\_amd64.zip file.

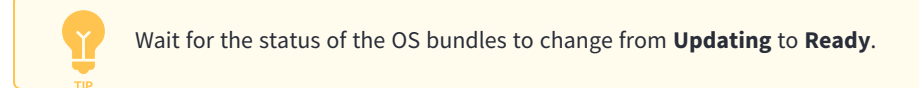

<span id="page-31-0"></span>6. When the Dell logo appears in the PXE endpoint, select the **F12** key and then select **ONBOARD NIC (IPV4)**.

# **Contact Tanium Support**

To contact Tanium Support for help, sign in to [https://support.tanium.com.](https://support.tanium.com/)